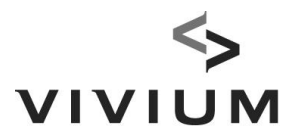

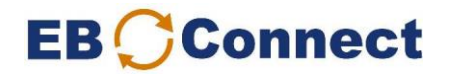

# Comment charger les adresses e-mail professionnelles ? Manuel

Lors du démarrage de monassurancegroupe.vivium.be, vous devez une seule fois charger les adresses e-mail (professionnelles).

Vous ne devrez ensuite plus le faire.

Pour chaque nouvelle affiliation, introduisez l'adresse e-mail professionnelle individuellement.

En cas de changement occasionnel d'une adresse e-mail, indiquez également individuellement ce changement via les données personnelles du participant.

Ce n'est que si votre entreprise change par exemple de nom de domaine qu'il est préférable d'utiliser à nouveau cet Excel.

### Préparation

### 1. Actualisez si nécessaire votre fichier du personnel dans EB-Connect

Veillez à ce que tous les participants concernés soient introduits dans EB-Connect. Vérifiez ensuite le lendemain, par le biais de l'écran « Aperçu des actions », si les changements ont été apportés.

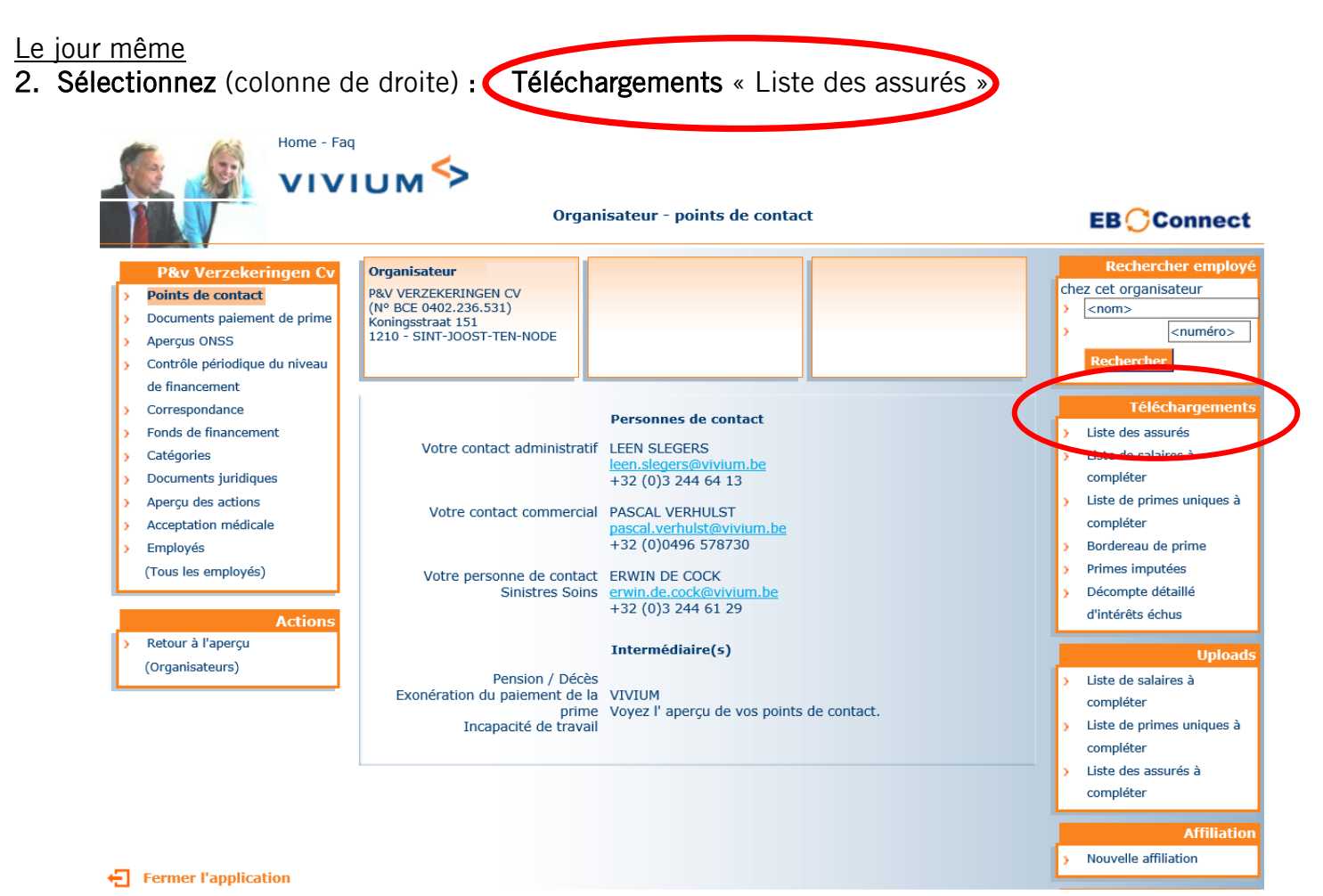

**Vivium** est une marque de P&V Assurances sc **Siège social** Siège social Siège Anvers Entreprise d'assurances agréée sous le code 0058 Rue Royale 151 – 1210 Bruxelles Desguinlei 92 – 2018 Anvers www.vivium.be BCE/TVA BE 0402 236 531 – RPM Bruxelles TÉL.: +32 (0)2 406 35 11 TÉL.: +32 (0)3 244 66 88

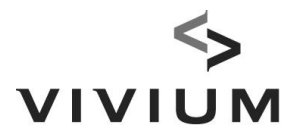

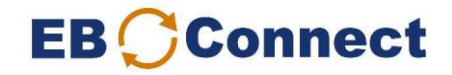

## 3. Saisissez votre adresse e-mail et cliquez sur « Demander ».

Vous obtiendrez ainsi un e-mail dès que le téléchargement sera prêt (maximum 1 heure d'attente).

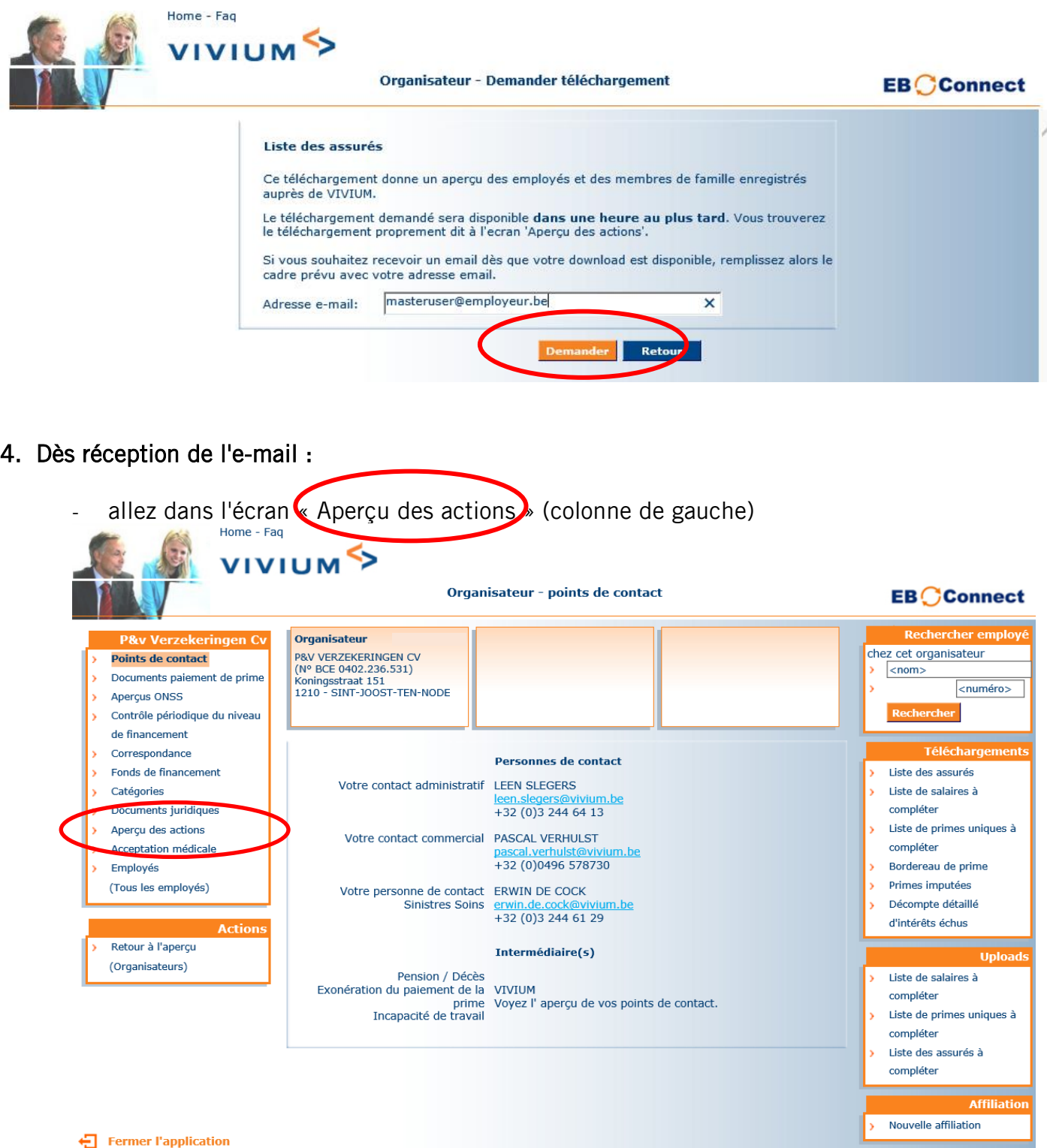

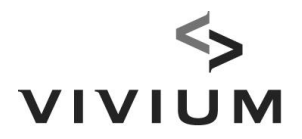

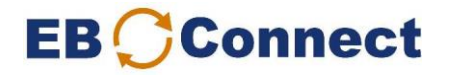

### - Sélectionnez votre Liste des assurés, un Excel va s'ouvrir.

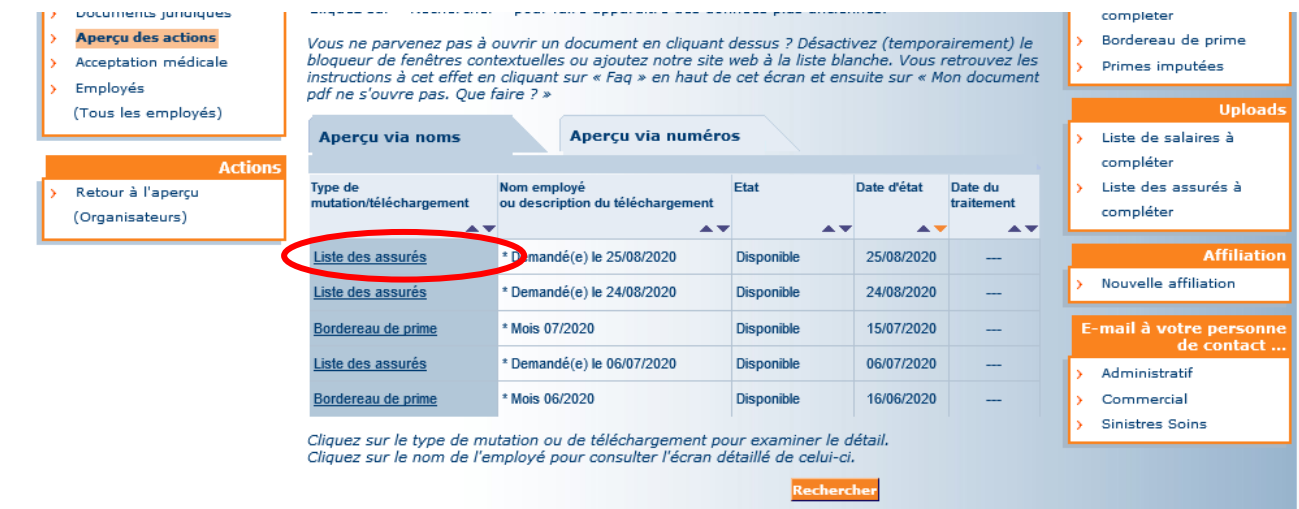

5. Complétez la liste Excel, colonne AC, Adresse e-mail professionnelle.

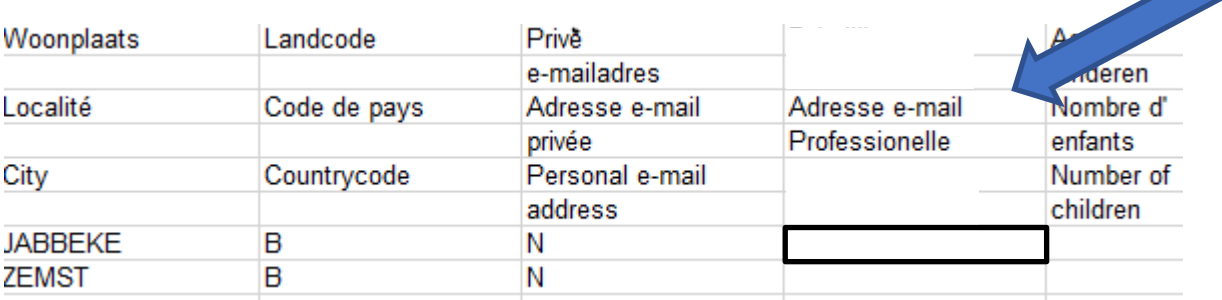

- Introduisez les données uniquement dans les champs VERT, sinon votre téléchargement ne réussira pas.
- Travaillez-vous avec VLOOKUP (recherche verticale) ? Effectuez ensuite un "COPY PASTE VALUES" après le VLOOKUP afin de ne laisser aucune formule dans le fichier Excel.
- Saisissez les adresses e-mail exactes, sans signes ou points superflus. Elles font en effet l'objet d'une lecture automatique. En cas d'adresse incomplète/erronée, le travailleur ne recevra aucun e-mail dans le cadre de son Benefit statement annuel.
- Si un travailleur n'a pas d'adresse e-mail professionnelle, vous pouvez également introduire une autre adresse e-mail.
- La colonne AA « Adresse e-mail privée » est normalement paramétrée sur « N », le travailleur n'a pas encore complété une adresse e-mail privée. Il peut le faire lors de sa première connexion.

### Enregistrez cette liste sur votre PC.

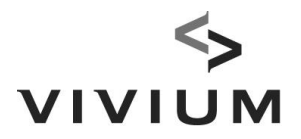

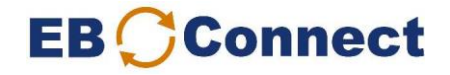

6. Sélectionnez (colonne de droite) 'Téléchargements « Aperçu des assurés ». Veillez à vous trouver dans l'écran « organisateur ».

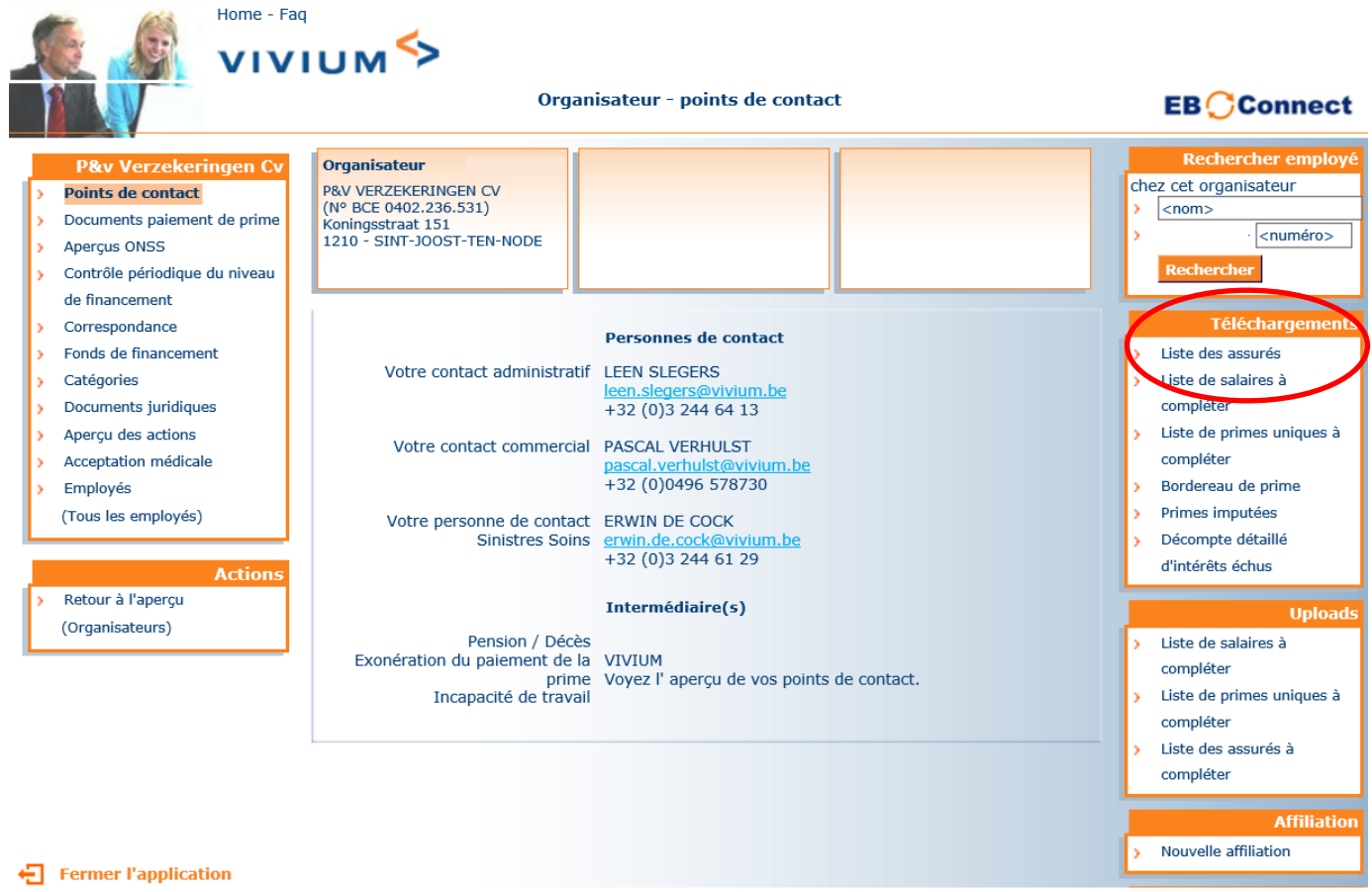

Recherchez la liste complétée dans vos dossiers via le bouton « Browse » et cliquez sur « Télécharger ».

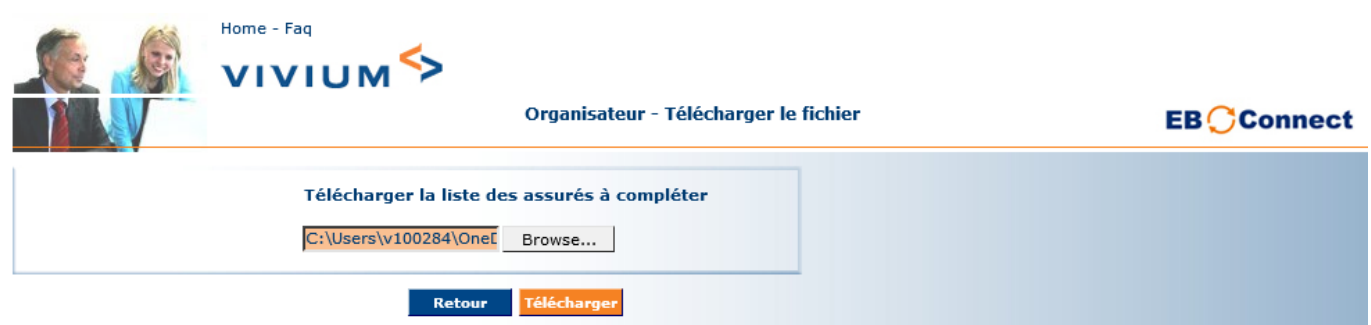

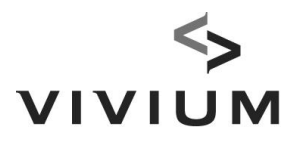

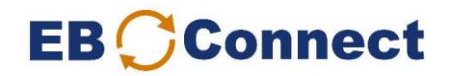

7. Vérifiez par le biais de l'écran « Aperçu des actions » si le statut est « Envoyé(e) ».

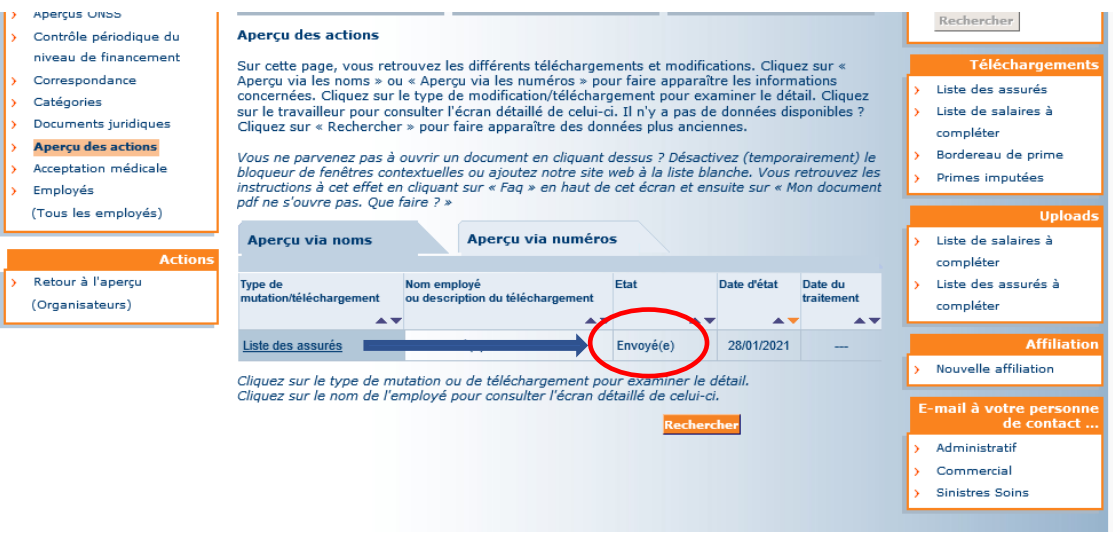

Si ce statut n'a pas été adapté, contactez de préférence votre gestionnaire.

Vos adresses e-mail professionnelles sont maintenant lues.

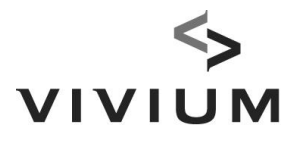

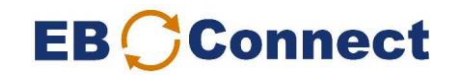

Deux jours plus tard vos collaborateurs recevront l'e-mail suivant.

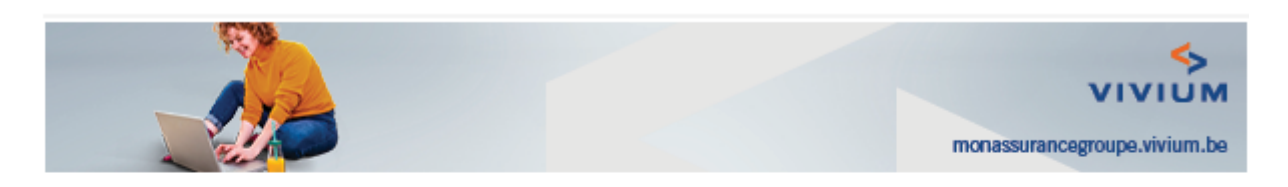

Chère Madame, cher Monsieur,

Grâce à votre employeur vous bénéficiez des avantages d'une assurance groupe Vivium.

Visitez la page monassurancegroupe.vivium.be afin de consulter la situation de votre assurance de groupe :

- Quel montant a déjà été épargné pour votre pension complémentaire et quel capital pension complémentaire pouvez-vous attendre si vous épargnez davantage ?
- Quels sont les droits dont jouissent vos bénéficiaires si vous décédez avant votre pension?
- Quel est le montant de l'intervention de Vivium en cas d'incapacité de travail ?

Enfin, vous trouverez une rubrique reprenant les 'Questions fréquemment posées'.

Il vous suffit de vous connecter avec votre eID, à l'aide d'itsme ou d'un code de sécurité, comme sur Tax-on-web.

Veuillez ne pas répondre à cet e-mail. En cas de questions, consultez nos 'Questions' fréquemment posées' ou adressez-vous à votre employeur.

Bien cordialement,

monassurancegroupe.vivium.be

www.vivium.be | Mentions légales | Vie privée | Désinscrire